## Accessing the Natural Medicines Comprehensive Database app.

Prior to being able to use the app, you need to create a CE ID#. You will need to do that from a computer onsite at Providence Health & Services.

- 1. To create a CE ID#, go to [www.NaturalDatabase.com](https://na01.safelinks.protection.outlook.com/?url=http%3a%2f%2fwww.NaturalDatabase.com&data=01%7c01%7cBarbara.Delawska-Elliott%40providence.org%7c9722b1e33eca4c10df4d08d3744c6747%7c2e3190869a2646a3865f615bed576786%7c1&sdata=66Twy5m3da6stawhHiGXKVUcuIOSKR89RF3JFzQCndI%3d) from a computer onsite at Providence Health & Services (the computer does need to be linked to the authorized IP addresses we have on file).
- 2. Click on the upper middle menu link: "CE/CME Center"

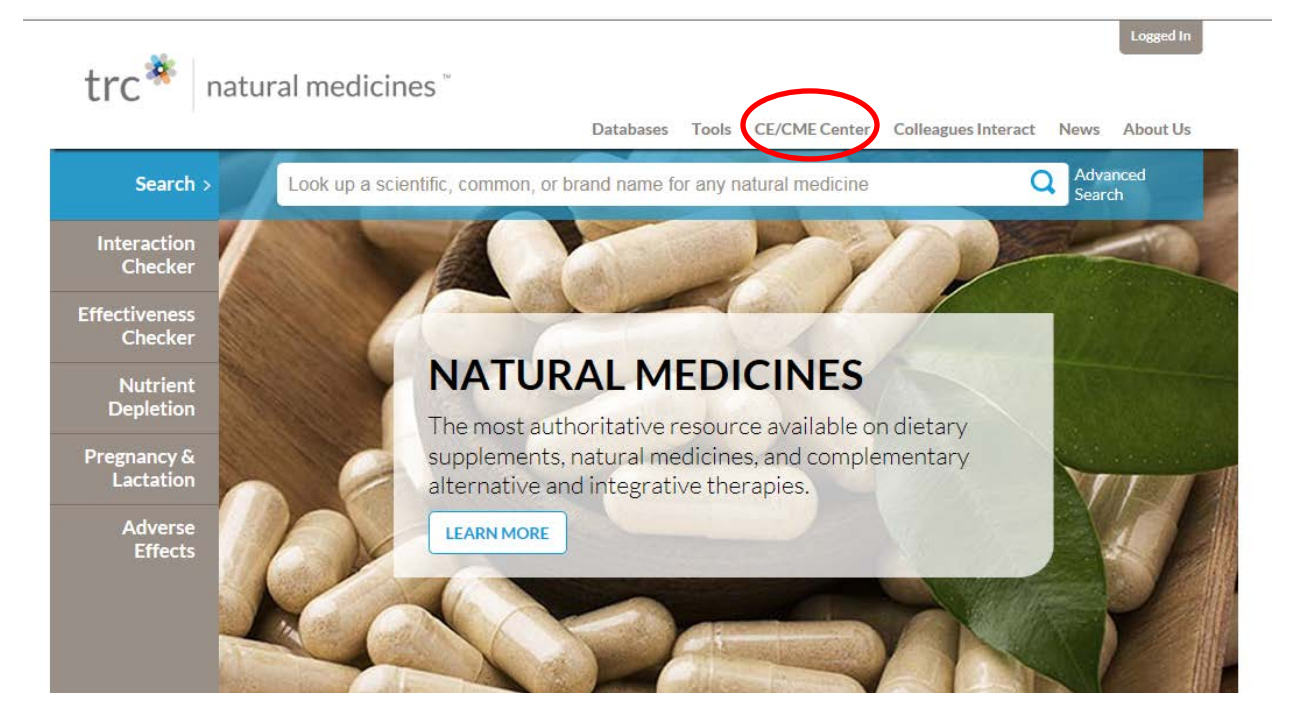

3. From there, click on the "Create a CE ID#" link:

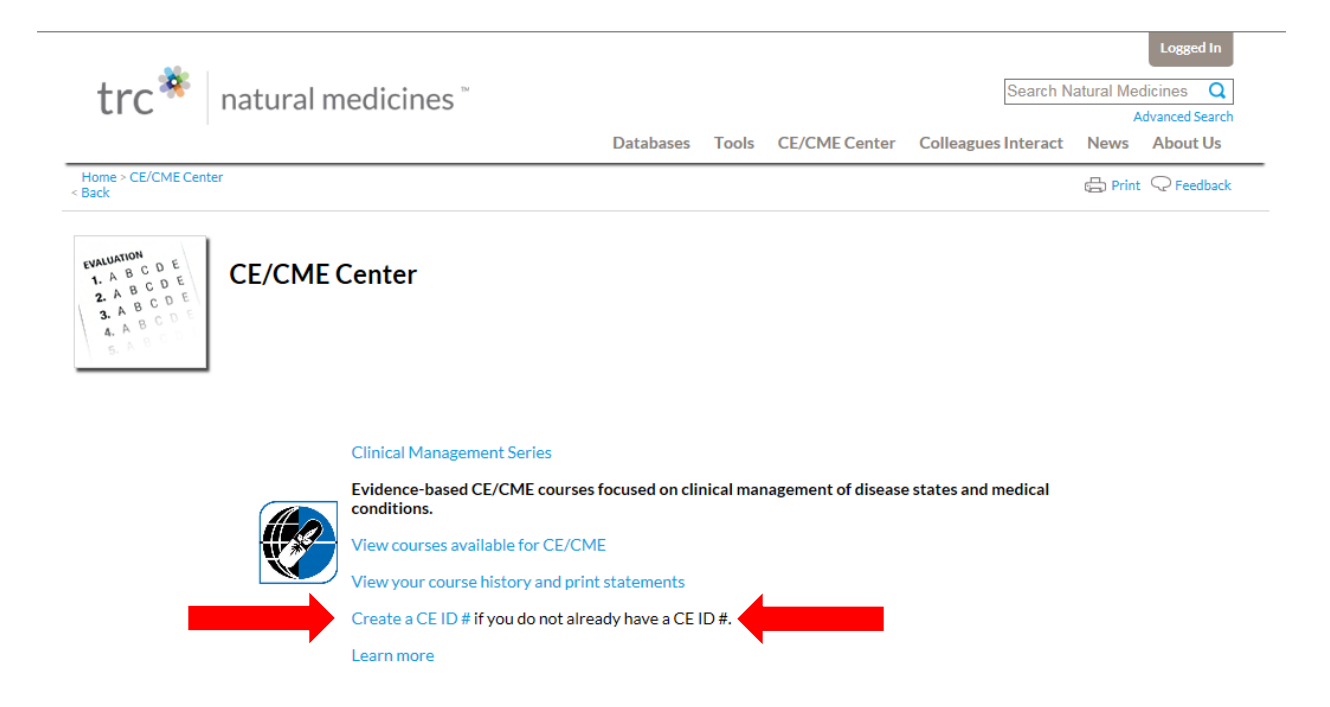

- 4. Fill out the form and submit, a CE ID# will be created instantly.
- 5. You can use this CE ID# to access the database from remote locations or mobile devices.
- 6. To download the app, go to the app store for Apple devices or GooglePlay for Android devices; search "*Natural Medicines Comprehensive Database*".
- 7. Download the app, and in the login screen, enter your CE ID $#$  to login. Nothing is needed in the password field, since your users are issued CE ID#s instead of a password, that field is left blank.